# TS3000 Series Robot Controller

TS3000 SCARA / LINEAR system
TS3100 SCARA / LINEAR / 6AXIS system
TSL3000 SCARA system
TSL3100 6AXIS system

# **INSTRUCTION MANUAL**

#### FIELD BUS SLAVE FUNCTION MANUAL

# **Notice**

- 1. Make sure that this instruction manual is delivered to the final user of Toshiba Machine's industrial robot.
- 2. Before operating the industrial robot, read through and completely understand this manual.
- 3. After reading through this manual, keep it nearby for future reference.

TOSHIBA MACHINE CO., LTD.

NUMAZU, JAPAN

Copyright 2014 by Toshiba Machine Co., Ltd. All rights reserved.

No part of this document may be reproduced in any form without obtaining prior written permission from Toshiba Machine Co., Ltd.

The information contained in this manual is subject to change without notice to effect improvements.

- 1 -

#### **Preface**

This manual describes the initial setting procedures and operating method of the field bus slave function, the TS3000/TS3100/TSL3000/TSL3100 (referred to as TS3000 series below) robot controller extension function. It is intended for users with general knowledge of field bus.

The slave module for the field bus can select either of the three (3) types; PROFIBUS, DeviceNet or CC–Link, which should be determined at order entry.

The field bus input signals are assigned to DIN301 to DIN364 and DIN401 to DIN464, and the output signals are assigned to DOUT301 to DOUT364 and DOUT401 to DOUT464. Also, the Simple PLC Function (option) can be used to enable changing of the I/O and routing of the system signal I/O through the field bus.

Instruction manuals which are referred to from this manual

- · Robot language manual
- · Operation manual
- User parameter manual
- Maintenance manual
- Instruction manual of master station you wish to use

- 2 -

| UTION |
|-------|
|       |

This manual does not contain any detailed descriptions on power and robot connection.

For the connection of the power and robot, see the Installation & Transport Manual.

#### **Cautions on Safety**

This manual contains the important information on the robot and controller to prevent injury to the operators and persons nearby, to prevent damages to assets and to assure correct use.

Make sure that you well understand the following details (indications and symbols) before reading this manual. Always observe the information that is noted.

[Explanation of indications]

| Indication | Meaning of indication                                                                        |
|------------|----------------------------------------------------------------------------------------------|
| DANGER     | This means that "incorrect handling will lead to fatalities or serious injuries."            |
|            | This means that "incorrect handling may lead to personal injuries 1) or physical damage 2)." |

- Injuries refer to injuries, burns and electric shocks, etc., which do not require hospitalization or long-term medical treatment.
- Physical damage refers to damages due to destruction of assets or resources.

- 3 -

# [Explanation of symbols]

| Symbol      | Meaning of symbol                                                                                                    |  |
|-------------|----------------------------------------------------------------------------------------------------|--|
| $\Diamond$  | This means that the action is prohibited (must not be done). Details of the actions actually prohibited are indicated with pictures or words in or near the symbol. |  |
|             | This means that the action is mandatory (must be done).  Details of the actions that must be done are indicated with pictures or words in or near the symbol.       |  |
| <b>(1)</b>  | This means danger.  Details of the actual danger are indicated with pictures or words in or near the symbol.                                                        |  |
| $\triangle$ | This means caution.  Details of the actual caution are indicated with pictures or words in or near the symbol.                                                      |  |

- 4 -

#### **Maintenance and Inspection**

To use the robot safety, strictly observe the following matters.

| DANGER     |                                                                                                    |  |
|------------|----------------------------------------------------------------------------------------------------|--|
| $\bigcirc$ | <ul> <li>NEVER burn, disassemble or charge the battery. Otherwise,<br/>it may explode.</li> </ul>              |  |
| Prohibited |                                                                                                    |  |
| 0          | Before performing the maintenance and inspection, be sure to turn off the main power switch of the controller. |  |
| Mandatory  | <ul> <li>When disposing of batteries, be sure to follow the user's<br/>regulations.</li> </ul>                 |  |

| Disassembly | The user should NEVER replace or change parts other than those stipulated in the instruction manual. Otherwise, the performance will deteriorate, resulting in troubles. |  |
|-------------|----------------------------------------------------------------------------------------------------|--|
| prohibited  |                                                                                                    |  |
| 0           | To replace parts, use the spare parts designated by Toshiba Machine.                                                                                                    |  |
| Mandatory   | <ul> <li>Carry out the maintenance and inspection on a regular basis.</li> <li>Otherwise, the equipment may go wrong or accidents will be caused.</li> </ul>             |  |

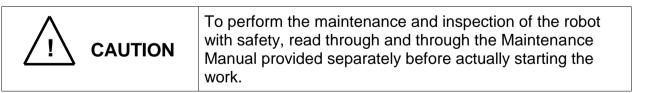

- 5 -

# **Table of Contents**

|    |                                                                                 | Page |
|----|---------------------------------------------------------------------------------|------|
| 1. | Operation Flow                                                                  | 7    |
| 2. | Hardware Structure                                                              |      |
|    | 2.1 Field Bus Printed Board Assembling Procedures to the TS3000/TS310           |      |
|    | Controller                                                                      |      |
|    | 2.2 Installing the Printed Board in the TSL3000/TSL3100 Controller              |      |
|    | 2.3 Connection                                                                  |      |
|    | 2.3.1 Pin Array of Connector for Connecting External Equipment 2.3.2 Connection |      |
|    | 2.3.2 Gottilection                                                              | 10   |
| 3. | Field Bus Slave Module                                                          | 17   |
|    | 3.1 PROFIBUS Slave Module Specifications                                        | 17   |
|    | 3.1.1 PROFIBUS Specifications                                                   | 17   |
|    | 3.1.2 Setting of PROFIBUS User Parameter                                        | 18   |
|    | 3.2 DeviceNet Slave Module Specifications                                       | 20   |
|    | 3.2.1 DeviceNet Specifications                                                  | 20   |
|    | 3.2.2 Setting of DeviceNet User Parameter                                       |      |
|    | 3.3 CC-Link Slave Module Specifications                                         |      |
|    | 3.3.1 CC-Link Specifications                                                    |      |
|    | 3.3.2 Setting of CC–Link User Parameter                                         | 24   |
| 4. | Input/Output Addresses                                                          | 26   |
| 5. | Error Detection                                                                 | 26   |
| 6. | Verifying Motion                                                                | 27   |
| 7. | How to Use SCOL Language Instruction                                            | 30   |
|    | 7.1 Sample Program                                                              |      |
| 8. | Fieldbus System Signal Input/Output Function                                    | 32   |
| 9. | Simple PLC Function (TCmini)                                                    | 34   |
|    | 9.1 Bit Input (FieldBUS→TCmini)                                                 | 34   |
|    | 9.2 Bit Output (TCmimi→FieldBUS)                                                | 34   |
|    | 9.3 Data Input (CC-Link→TCmini) *CCLink only                                    |      |
|    | 9.4 Data Output (TCmini→CC-Link) *CCLink only                                   | 34   |

#### 1. Operation Flow

The operation flow to enable the field bus interface is given below.

\* When specifying the Field Bus during the purchase of the robot controller, read the step (2) Connecting with the master station and skip to step (4) Setting the master station and go to later steps.

(1) Mounting the field bus ··· See Section 2 of this manual.

Mount the field bus you procured on the controller.

Uncover the controller and perform the manual work.

Before starting this work, be sure to turn the power off.

When you already specified the field bus at order entry of the robot, the bus is factory-set. Make sure of it.

To proceed with the next process, the controller should remain uncovered.

 $\downarrow \downarrow$ 

(2) Connecting with the master station ··· See Section 2 of this manual.

Connect the field bus terminal on the controller side with the field bus cable connecting to the master station.

 $\downarrow$ 

(3) Setting the controller parameters ··· See Section 3 of this manual, the operation manual and user parameter manual.

Turn on the controller power, edit the [U16 FIELD BUS] parameter contained in the user parameter (USER.PAR) file.

The user parameter becomes operative after the power is turned off once, then on again.

 $\downarrow \downarrow$ 

(4) Setting the master station ··· See Section 3 of this manual and the master station instruction manual.

Perform setting of the master station. The setting procedures differ with the master station to be used. Refer to the master station instruction manual you procured.

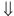

- 7 -

 $\prod$ 

(5) Confirming the operation ··· See Section 5 of this manual and the master station instruction manual.

The power is turned on in order of "First Field Bus master" and "Robot controller".

To make sure that the I/Os assigned to the robot controller can be operated properly, set ON the switch assigned from the master station and monitor the I/O status from the robot controller. Also, set ON the switch on the robot controller side and monitor the I/O state from the master station to make sure that the information can be transmitted legally.

If an error has generated, investigate the error information from the master station.

 $\downarrow \downarrow$ 

(6) Creating the robot program and verifying the control ··· See Section 6 of this manual and the master language instruction manual.

Create the robot program, referring to the example of robot program creation and make sure that the I/Os on the field bus can be controlled, using the SCOL language.

 $\downarrow \downarrow$ 

(7) Finish of the work

Now the work has finished. Turn off the controller power and cover the controller.

- 8 -

STE 80756

#### 2. Hardware Structure

# 2.1 Field Bus Printed Board Assembling Procedures to the TS3000/TS3100 Controller

Assemble the Field Bus printed board in the manner described below.

- (1) Turn off the power of the robot controller.
- (2) Turn off the main power of 200V supplied to the robot controller. Disconnect the power connector (ACIN–CN1) to assure safety.
- (3) Remove the top cover of the robot controller. This top cover is secured with a total of twelve (12) screws (M3 × 6) (eight (8) screws each on the both lateral sides and four (4) screws on the top side of the robot controller. Remove the screws, using a screwdriver, then draw the cover to side and remove.

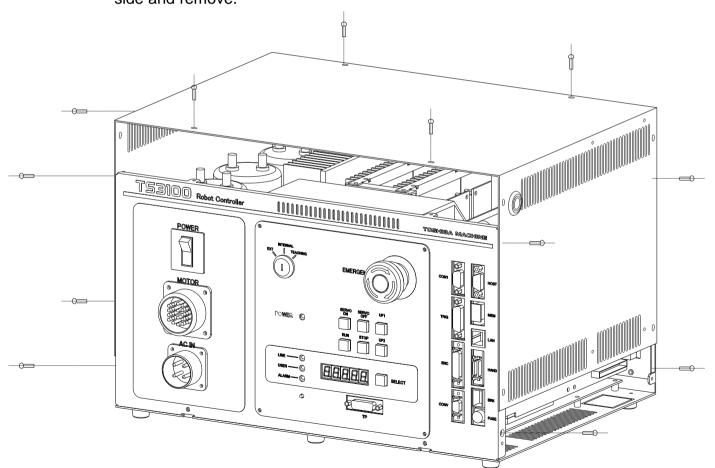

Fig. 1 Removing the TS3000/TS3100 Cover

- 9 -

(4) Remove the dummy connector plate attached to the rear side of the robot controller.

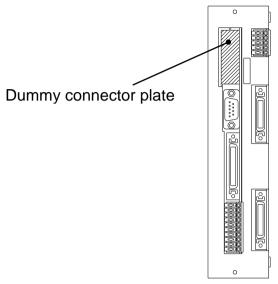

Fig. 2 Rear Side of the TS3000/TS3100 Robot Controller

- (5) Remove the mounting screws on the X8GC printed board.
- (6) Insert the field bus printed board into CN19 of the X8GC printed board
- (7) Use the screws to secure the printed board in place.

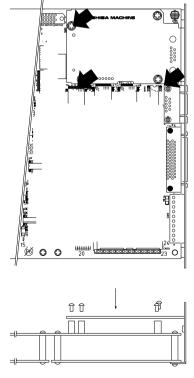

Fig. 3 Top View and Side View of TS3000/TS3100 Controller (After Installation of Field Bus Printed Board

- 10 - STE 80756

8) Attach the cover to the robot controller as originally set, then secure it with the screws.

Reference: After installing each field bus printed board, the appearance will be as shown in Fig. 4.

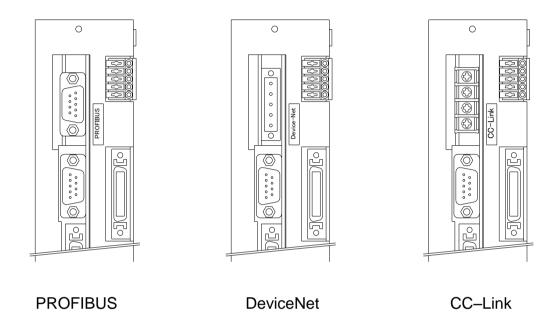

Fig. 4 Rear View of TS3000/TS3100 Controller (After Instillation of Field Bus Printed Boards)

- 11 -

#### 2.2 Installing the Printed Board in the TSL3000/TSL3100 Controller

Use the procedure below to install the field bus printed board into the robot controller.

- (1) Turn off the 200V power supplied to the robot controller from the primary side. To ensure safety, disconnect the power connector (ACIN).
- (2) Remove the top cover of the robot controller. The top cover is secured using a total of eight (8) countersunk screws (M3x10 black) with four screws on the side panel and four screws on the top panel of the robot controller. Use a screwdriver to remove the screws, and pull the cover towards the front to remove.

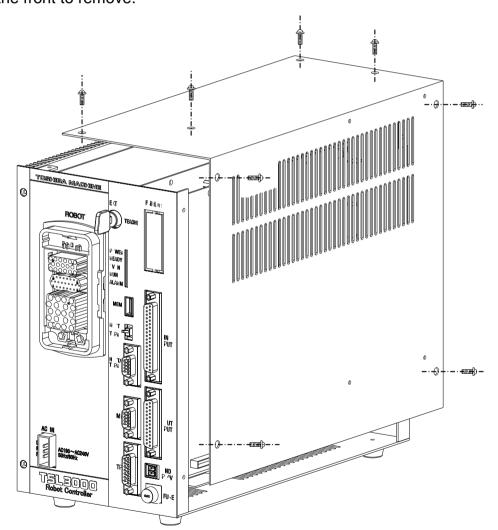

Fig. 5 Removing the TSL3000/TSL3100 Cover

- 12 -

(3) Remove the dummy connector plate (shown as the cross-hatched section in Fig. 6) on the rear panel of the robot controller.

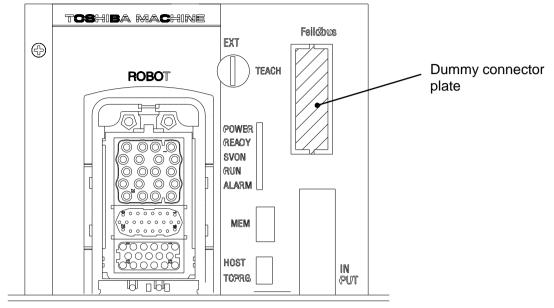

Fig. 6 TSL3000/TSL3100 Robot Controller Front Panel Top

- (4) Remove the mounting screws on the X8YX printed board.
- (5) Insert the field bus printed board into CN6 of the X8YX printed board.
- (6) Use the screws to secure the printed board in place.

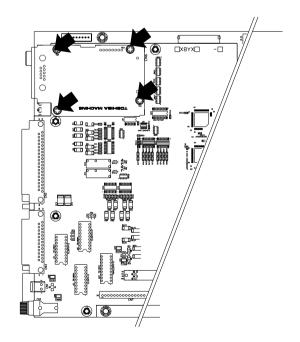

Fig. 7 TSL3000/TSL3100 Robot Controller Side Panel (After Installation of Field Bus Printed Board)

- 13 -

(7) Remount the cover onto the robot controller, and secure in place using the screws.

Reference: Fig. 8 shows the appearance after each type of field bus printed board is installed.

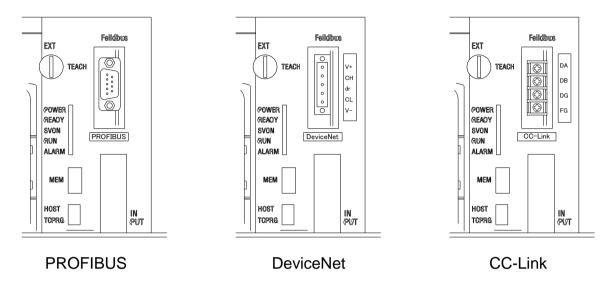

Fig. 8 TSL3000/TSL3100 Controller Front Panel (After Installation of Field Bus Printed Board)

#### 2.3 Connection

#### 2.3.1 Pin Array of Connector for Connecting External Equipment

The pin array of the Field bus connector in the controller panel is as shown below.

#### (a) PROFIBUS

| Pin No. | Signal name  | Application                                         |
|---------|--------------|-----------------------------------------------------|
| Housing | SHIELD       | Connected to PE.                                    |
| 1       |              | Not connected.                                      |
| 2       |              | Not connected.                                      |
| 3       | RXD (B-line) | Positive RxD/TxD according to RS485 specifications. |
| 4       | RST          | Request to send                                     |
| 5       | GND (V-)     | Isolated GND from RS485 side.                       |
| 6       | P5V (V+)     | Isolated P5V from RS485 side.                       |
| 7       |              | Not connected.                                      |
| 8       | TXD (A-line) | Negative RxD/TxD according to RS485 specifications. |
| 9       | _            | Not connected.                                      |

- 14 -

Field bus connector: 9pin D\_SUB (female)

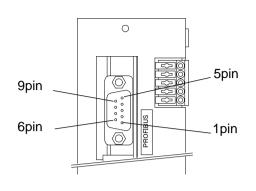

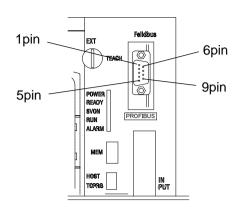

TS3000/TS3100

TSL3000/TSL3100

#### (b) DeviceNet

| Pin No. | Signal name | Application             |
|---------|-------------|-------------------------|
| 1       | 24G (V–)    | Negative supply voltage |
| 2       | CAN_L       | CAN_L bus line          |
| 3       | SHIELD      | Cable shield            |
| 4       | CAN_H       | CAN_H bus line          |
| 5       | P24V (V+)   | Positive supply voltage |

#### Field bus connector: 5.08 pluggable screw

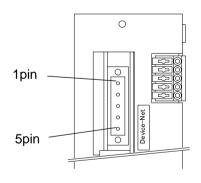

TS3000/TS3100

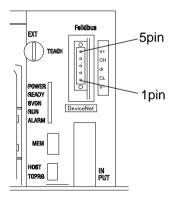

TSL3000/TSL3100

#### (c) CC-LINK

| Pin No. | Signal name | Application             |
|---------|-------------|-------------------------|
| 1       | DA          | Communication line (DA) |
| 2       | DB          | Communication line (DB) |
| 3       | DG          | Digital GND (DG)        |
| 4       | SHIELD      | Cable shield            |

Field bus connector: Terminal block

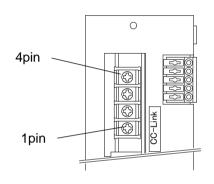

TS3000/TS3100

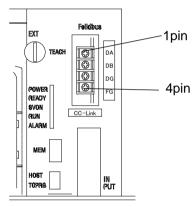

TSL3000/TSL3100

#### 2.3.2 Connection

For the cable connecting the external equipment, use the recommended cable of the master sequencer (PLC) you use.

Use the following cable for the connector on the cable side.

(a) PROFIBUS: XM2D-0901 made by OMRON

(b) DeviceNet : MSTB2.5/5-STF-5.08 made by Phoenix

- 16 -

(c) CC-Link : V1.25-M3

#### 3. Field Bus Slave Module

# 3.1 PROFIBUS Slave Module Specifications

#### 3.1.1 PROFIBUS Specifications

| Field bus specifications | PROFIBUS                                                                                                    |
|--------------------------|----------------------------------------------------------------------------------------------------|
| Module name              | W8XOA                                                                                                    |
| Master operation         | Not supported.                                                                                                  |
| Master device            | 16-bit little endian device (e.g., Siemens S7 315DP2)                                                           |
|                          | 16-bit big endian device                                                                                        |
| Node address             | The node address is specified by user parameter (1 to 125).                                                     |
| Baudrate                 | Automatic detection                                                                                             |
|                          | (9.6 kbps, 19.2 kbps, 45.45 kbps, 93.75 kbps, 187.5 kbps, 500 kbps, 1.5 Mbps, 3 Mbps, 6 Mbps, 12 Mbps)          |
| GSD file                 | Each device on the PROFIBUS network relates to the GSD file containing all required information on the devices. |
|                          | The GSD file is used to establish the network.                                                                  |
|                          | The basic settings can be made by loading this file. The GSD file is contained in the Instruction Manual CD.    |
| Number of inputs         | 128 numbers (DIN301 to 364, DIN401 to 464)                                                                      |
| Number of outputs        | 128 numbers (DOUT301 to 364, DOUT401 to 464)                                                                    |

- 17 -

#### 3.1.2 Setting of PROFIBUS User Parameter

The PROFIBUS user parameter should be specified, using [U16] of the USER.PAR file. The contents of [U16] are shown below.

= (Type of field bus) (Node) (Baudrate) (Type of master)

[U16] FIELD BUS = 1 3 -1 0

(Type of field bus) : Specify the type of the field bus.

Specify "1" for the PROFIBUS.

−1 : Without any field bus option (initial value)

1: PROFIBUS

- 18 -

(Node) : Specify the node address of the field bus.

Take careful precautions not to share the same address

with any other device in the same network.

The range of the set value differs with the type of the field

bus.

-1 : Without any field bus option (initial value)

0 to 127 : Effective range of PROFIBUS node address

(Baudrate) : Specify the baudrate.

PROFIBUS baudrate is set from the master side. As the robot controller automatically detects it, the baudrate need

not be specified on the robot controller side.

(Type of master) : Specify the type of the field bus master.

As the byte order (endian) differs with the master, specify the type according to the master. Set this parameter when connecting to a master where the order of the upper or lower bytes of the IO data that was input/output is different.

0: 16-bit big endian (DRM21 by Omron, A1SJH by

MELSEC)

(Example: 0x1234→0x1234: No conversion)

1 : 16-bit little endian (S7 315DP2 made by Siemens)

(Example: 0x1234→0x2143)

2: 32bit big endian

(Example: 0x1234→0x3412)

3 : 32-bit little endian

(Example: 0x1234→0x4321)

#### Example setting:

When the PROFIBUS is selected, the node address is 2 and Siemens's S7 315DP2 is used as the master module:

#### [U16] FIELD BUS

{Type / Node Addr / Speed / Byte Order}

= 1 2 -1 1

#### Example setting:

When the field bus slave module is neglected:

#### [U16] FIELD BUS

{Type / Node Addr / Speed / Byte Order}

= -1 -1 -1 -1

# 3.2 DeviceNet Slave Module Specifications

# 3.2.1 DeviceNet Specifications

| Field bus specifications  | DeviceNet                                                                                                    |
|---------------------------|----------------------------------------------------------------------------------------------------|
| Module name               | W2XOA                                                                                                    |
| Module type               | Slave                                                                                                    |
| Master/scanner operation  | Not supported.                                                                                                    |
| Master device             | 16-bit little endian device                                                                                                    |
|                           | 16-bit big endian device (e.g., OMRON DRM21)                                                                                                    |
| Node address              | An exclusive node address is assigned to the DeviceNet on the network. The node address consists of 1 to 63, which is used to identify each node.                                                                                                    |
|                           | The node address is specified by user parameter.                                                                                                    |
| Baudrate                  | The baudrate is specified by user parameter.                                                                                                    |
|                           | 0: 125 kbps                                                                                                    |
| EDS file                  | Each device on the DeviceNet network relates to the EDS file containing all required information on the devices.  The EDS file is used during network configuration.  The basic settings can be made by loading this file.  The EDS file is contained in the Instruction Manual CD. |
| Explicit message          | Not supported.                                                                                                    |
| I/O message               | Not supported.                                                                                                    |
| Predefined                |                                                                                                    |
| Master/SlaveConnectionSet |                                                                                                    |
| Polling                   | Supported.                                                                                                    |
| Bit strobe                | Supported.                                                                                                    |
| Cyclic                    | Supported.                                                                                                    |
| Change of state           | Supported.                                                                                                    |
| Number of inputs          | 128 numbers (DIN301 to 364, DIN401 to 464)                                                                                                    |
| Number of outputs         | 128 numbers (DOUT301 to 364, DOUT401 to 464)                                                                                                    |

- 20 -

#### 3.2.2 Setting of DeviceNet User Parameter

The DeviceNet user parameter should be specified, using [U16] of the USER.PAR file. The contents of [U16] are shown below.

#### = (Type of field bus) (Node) (Baudrate) (Type of master)

[U16] FIELD BUS = 37 1 2 1

(Type of field bus) : Specify the type of the field bus.

Specify "37" for the DeviceNet.

−1 : Without any field bus option (initial value)

37 : DeviceNet

(Node) : Specify the node address of the field bus.

Take careful precautions not to share the same address

with any other device in the same network.

The range of the set value differs with the type of the field

bus.

−1 : Without any field bus option (initial value)

0 to 63 : DeviceNet

(Baudrate) : Specify the baudrate according to the master baudrate.

0: 125 kbps1: 250 kbps2: 500 kbps

2 . 000 Nopo

(Type of master) : Specify the type of the field bus master.

As the byte order (endian) differs with the master, specify

the type according to the master.

0: 16-bit big endian (DRM21 made by OMRON)

1 : 16-bit little endian
 2 : 32-bit big endian
 3 : 32-bit little endian

- 21 -

#### Example setting 1:

When the DeviceNet is selected, the node address is 2, the baudrate is 125 kbps and OMRON DRM21 is used as the master module:

#### [U16] FIELD BUS

{Type / Node Addr / Speed / Byte Order} = 37 2 0 0

#### Example setting 2:

When the field bus slave module is neglected:

#### [U16] FIELD BUS

{Type / Node Addr / Speed / Byte Order}

#### 3.3 CC-Link Slave Module Specifications

#### 3.3.1 CC-Link Specifications

| Field bus specifications | CC-Link Version 1.10                                       |
|--------------------------|------------------------------------------------------------|
| Module name              | W1XOA                                                      |
| Module type              | Remote device                                              |
| Master device            | 16-bit little endian device                                |
|                          | 16-bit big endian device (e.g., MELSEC A1SJH)              |
| Node address             | The node address is specified by user parameter (1 to 64). |
| Baudrate                 | The baudrate is specified by user parameter.               |
|                          | 0: 156 kbps                                                |
| No. of occupied stations | Four (4) stations                                          |
| Number of inputs         | 128 numbers (DIN301 to 364, DIN401 to 464) *               |
| Number of outputs        | 128 numbers (DOUT301 to 364, DOUT401 to 464) *             |

<sup>\*</sup> Due to the CC-Link specifications, the last two I/O terminals of 128 numbers are designed to be used for the system; and are not applicable to users.

#### 3.3.2 Setting of CC–Link User Parameter

The CC–Link user parameter should be specified, using [U16] of the USER.PAR file. The contents of [U16] are shown below.

#### = (Type of field bus) (Node) (Baudrate) (Type of master)

[U16] FIELD BUS = -1 -1 0 0

(Type of field bus) : Specify the type of the field bus.

−1 : Without any field bus option (initial value)

144 : CC-Link

(Node) : Specify the node address of the field bus.

Take careful precautions not to share the same address

with any other device in the same network.

The range of the set value differs with the type of the field

bus.

-1 : Without any field bus option (initial value)

1 to 64 : CC-Link

(Baudrate) : Specify the baudrate according to the master baudrate.

Specify the CC-Link baudrate

0: 156 kbps1: 625 kbps2: 2.5 Mbps3: 5 Mbps4: 10 Mbps

(Type of master) : Specify the type of the field bus master.

As the byte order (endian) differs with the master, specify

the type according to the master.

0: 16-bit big endian (A1SJH made by MELSEC)

1 : 16-bit little endian
 2 : 32-bit big endian
 3 : 32-bit little endian

#### Example setting:

When the CC–Link is selected, the node address is 2, the baudrate is 156 kbps and MELSEC's A1SJH is used as the master module:

# [U16] FIELD BUS

{Type / Node Addr / Speed / Byte Order}

#### Example setting:

When the field bus slave module is neglected:

#### [U16] FIELD BUS

{Type / Node Addr / Speed / Byte Order}

- 25 -

#### 4. Input/Output Addresses

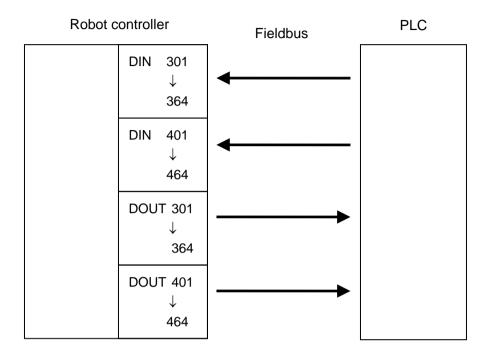

#### 5. Error Detection

 8-353 Field bus Parameter error
 The field bus parameter set value is wrong. Reset the parameter and then turn the power supply off, then on again.

#### • 8-354 Field bus Offline

The controller and master device side are offline status. This error will be retained until changed to an online status. This error brings the moving robot to an emergency stop.. Check to find out the detailed causes for the offline status on the field bus master device side.

#### 8-355 Field bus Board error

There has been a discrepancy between the set parameter and the installed printed board. Alternatively, the printed board has not been installed. Reset the parameter and then turn the power supply off, then on again.

- 26 -

#### 6. Verifying Motion

The field bus input signals are assigned to DIN301 to DIN364 and DIN401 to DIN464. The field bus output signals are assigned to DOUT301 to DOUT364 and DOUT401 to DOUT464.

Respective motions of the above signal cables can be confirmed in the utility mode. For detailed operation of the utility mode, see the operation manual provided separately.

Follow the procedures shown below.

(Make sure that the setting of the user parameter and field bus master have finished, and that no error is generated in the field bus or controller.)

Press the UTILITY key provided on the teach pendant, and the utility mode is selected and the system calls the following screen on the display.

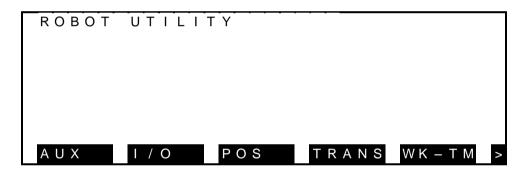

Press the F2 key (I/O) on the teach pendant, and the external input/output signal display appears. The following standard input signal status display is shown.

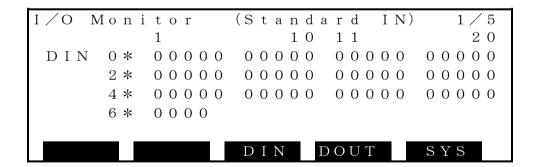

Press the  $\overline{\text{NEXT}}$  key or the " $\overline{\text{ALT}}$  +  $\overline{\downarrow}$ " keys three (3) times to call the page where the inputs from the field bus are displayed.

Now, you can make sure that the one-hundred-twenty-eight (128) field bus input signals assigned from the master side can be turned on and off.

- 27 -

The input or output signal status is "1" when the contact is open. It is "0" when the contact is closed. A total of twenty (20) signals, separated by every five (5) signals, are displayed on the same line with the leading signal number shown on the left end.

Page 1 (Field bus input)

| I/O Moni | tor       | (Fieldbus1 | IN) 4/5     |
|----------|-----------|------------|-------------|
|          | 1         | 10 11      | 2 0         |
| DIN30*   | 0 0 0 0 0 | 00000 0000 | 0 0 0 0 0 0 |
| 3 2 *    | 0 0 0 0 0 | 00000 0000 | 0 0 0 0 0 0 |
| 3 4 *    | 0 0 0 0 0 | 00000 0000 | 0 0 0 0 0 0 |
| 36*      | 0 0 0 0   |            |             |
|          |           |            |             |
|          |           | DIN DOUT   | SYS         |

Page 2 (Field bus input)

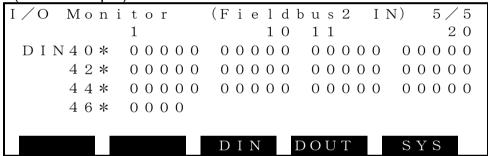

Press DOUT to call the output screen.

Press the  $\overline{\text{NEXT}}$  key or the " $\overline{\text{ALT}}$  +  $\overline{\downarrow}$ " keys three (3) times to call the page where the outputs from the field bus are displayed.

Now, you can make sure that the one-hundred-twenty-eight (128) field bus output signals can be turned on and off.

The operative keys and contents of operation are listed below.

| Key           | Descriptions                                                                                                    |  |  |  |  |  |  |  |  |  |  |
|---------------|----------------------------------------------------------------------------------------------------|--|--|--|--|--|--|--|--|--|--|
| ←             | Used to move the cursor to the left. When the cursor is located at the left end, it will not move any further.   |  |  |  |  |  |  |  |  |  |  |
| $\rightarrow$ | Used to move the cursor to the right. When the cursor is located at the right end, it will not move any further. |  |  |  |  |  |  |  |  |  |  |
| $\Box$        | Used to move up the cursor. When the cursor is located at the top, it will not move any further.                 |  |  |  |  |  |  |  |  |  |  |
| <b>↓</b>      | Used to move down the cursor. When the cursor is located at the bottom, it will not move any further.            |  |  |  |  |  |  |  |  |  |  |
| ALT + ↓       | Used to call the next page. When the final page is displayed,                                                    |  |  |  |  |  |  |  |  |  |  |

- 28 -

|         | the page will not change over.                                                                 |
|---------|------------------------------------------------------------------------------------------------|
| ALT + 1 | Used to call the previous page. When the top page is displayed, the page will not change over. |
| ESC     | Used to return the system to the utility screen.                                               |

The operative soft keys and contents of operation are listed below.

| Key   | Descriptions                               |
|-------|--------------------------------------------|
| [ON]  | Turns on the bit indicated by the cursor.  |
| [OFF] | Turns off the bit indicated by the cursor. |

You can make sure that the signals assigned from the master side can be turned on and off.

Page 1 (Field bus output)

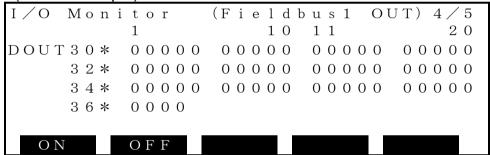

Page 2 (Field bus output)

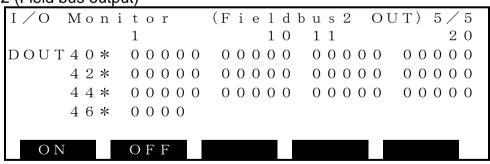

- 29 -

#### 7. How to Use SCOL Language Instruction

The field bus signals can be operated by the SCOL language instructions. For details on how to use each instruction of the SCOL language, see the robot language instruction manual.

DIN : Reads the specified input signal status.

DOUT : Outputs the specified output signal.

RESET DOUT: Turns off the user's output signal.

PULOUT : Outputs the specified output signal in 0.2 second-interval pulse.

The output time by the PULOUT instruction to this output area may be longer than 0.2 second, the normal DOUT output time.

BCDIN : Reads in BCD code the input signals whose length is four (4)

times the specified signal length, starting from the specified

signal.

BCDOUT : Converts the value of the expression into the BCD code and

outputs the value equivalent to the number of digits as specified by the signal length to the output signals whose length is four (4) times the specified signal length, starting from the specified

signal.

HEXIN : Reads in HEX code the input signals whose length is equivalent

to the specified signal length, starting from the specified signal.

HEXOUT : Converts the value of the expression into the HEX code and

- 30 -

outputs the value equivalent to the number of digits as specified

by the signal length to the output signals whose length is equivalent to the specified signal length, starting from the

specified signal.

#### 7.1 Sample Program

This is the program in which the robot waits until input signal 301 turns on, then moves to taught points A1, A2 and A3.

```
PROGRAM DINSAMPLE
WAIT DIN(301)
MOVE A1
MOVE A2
MOVE A3
END
DATA
POINT A3
                      1500.000,
                                 0.000,
                                          0.000,
                                                  0.000,
                                                          0.000 /
RIGHTY
POINT A2
                      1500.000,
                                 0.000,
                                          0.000,
                                                  0.000,
                                                          0.000 /
RIGHTY
POINT A1
                   = 1500.000,
                                  0.000,
                                          0.000,
                                                  0.000,
                                                          0.000 /
RIGHTY
END
```

This program turns on and off output signals 301 through 316 in turn.

- 31 -

```
PROGRAM DOUTSAMPLE
FOR K=301 TO 316
DOUT(K)
TIMER=0.5
WAIT TIMER==0
DOUT(-K)
NEXT K
END
```

#### 8. Fieldbus System Signal Input/Output Function

This function assigns system signal input/output to the fieldbus.

The fieldbus assignment is switched on/off by setting the value of the row 1 column 1 (FUNCTION 1) of the user parameter [U35] SEQUENCE FUNCTION SELECT SWITCH as shown below.

- 0: Function off (This performs input/output of the system signal to the external operation input/output signal line (SYSTEM).)
- 1: Function on (The system signal input/output is assigned to the fieldbus. Input/output to the external operation input/output signal line (SYSTEM) is disabled.)
- \* This function is performed by the standard sequences of the Simple PLC built into the TS3000. To change to a user-selected input/output, see 9. Simple PLC Function (TCmini) on the next page and the Simple PLC Function Operation Manual.

User parameter [U35] settings

**Function Off setting** 

| [U35       | [U35] SEQUENCE FUNCTION SELECT SWITCH |   |   |   |   |   |   |  |  |  |  |  |
|------------|---------------------------------------|---|---|---|---|---|---|--|--|--|--|--|
| = <u>0</u> | 0                                     | 0 | 0 | 0 | 0 | 0 | 0 |  |  |  |  |  |

**Function On setting** 

| [U35] SEQUENCE FUNCTION SELECT SWITCH |   |   |   |   |   |   |   |  |  |  |  |
|---------------------------------------|---|---|---|---|---|---|---|--|--|--|--|
| = <u>1</u>                            | 0 | 0 | 0 | 0 | 0 | 0 | 0 |  |  |  |  |

When set to 1, the system signal input/output is assigned to the fieldbus.

#### Fieldbus signal assignment

Input signals

| inpat digitale  |                      |                                   |  |  |  |  |  |  |
|-----------------|----------------------|-----------------------------------|--|--|--|--|--|--|
| Fieldbus input  | When Function<br>Off | When Function On                  |  |  |  |  |  |  |
| FIELDBUS_IN-113 | DIN(449)             | STROBE (Strobe)                   |  |  |  |  |  |  |
| FIELDBUS_IN-114 | DIN(450)             | PRG_RST (Program reset)           |  |  |  |  |  |  |
| FIELDBUS_IN-115 | DIN(451)             | STEP_RST (Step reset)             |  |  |  |  |  |  |
| FIELDBUS_IN-116 | DIN(452)             | CYC_RST (Cycle reset)             |  |  |  |  |  |  |
| FIELDBUS_IN-117 | DIN(453)             | DO_RST (Output signal reset)      |  |  |  |  |  |  |
| FIELDBUS_IN-118 | DIN(454)             | ALM_RST (Alarm reset)             |  |  |  |  |  |  |
| FIELDBUS_IN-119 | DIN(455)             | RUN (Run)                         |  |  |  |  |  |  |
| FIELDBUS_IN-120 | DIN(456)             | EX_SVON (External input servo on) |  |  |  |  |  |  |
| FIELDBUS_IN-121 | DIN(457)             | STOP (Stop)                       |  |  |  |  |  |  |
| FIELDBUS_IN-122 | DIN(458)             | CYCLE (Cycle operation mode)      |  |  |  |  |  |  |
| FIELDBUS_IN-123 | DIN(459)             | LOW_SPD (Low speed)               |  |  |  |  |  |  |

- 32 -

| FIELDBUS_IN-124 | DIN(460) | BREAK (Decelerate and stop) |
|-----------------|----------|-----------------------------|
| FIELDBUS_IN-125 | DIN(461) | SV_OFF (Servo off)          |
| FIELDBUS_IN-126 | DIN(462) | BZ_RST (Buzzer reset)       |

<sup>\*</sup> For details on the system signals, see the Interface Operation Manual.

#### Output signals

| Fieldbus output  | When Function<br>Off | When Function On                  |
|------------------|----------------------|-----------------------------------|
| FIELDBUS_OUT-113 | DOUT(449)            | EMG_ST (Emergency stop state)     |
| FIELDBUS_OUT-114 | DOUT(450)            | SV_RDY (Servo operation ready)    |
| FIELDBUS_OUT-115 | DOUT(451)            | ACK (Acknowledge)                 |
| FIELDBUS_OUT-116 | DOUT(452)            | TEACH (Manual mode on)            |
| FIELDBUS_OUT-117 | DOUT(453)            | INT (Internal mode on)            |
| FIELDBUS_OUT-118 | DOUT(454)            | EXT_SIG (External mode on)        |
| FIELDBUS_OUT-119 | DOUT(455)            | EXT_232C (External mode on)       |
| FIELDBUS_OUT-120 | DOUT(456)            | SYS_RDY (Operation ready)         |
| FIELDBUS_OUT-121 | DOUT(457)            | AUTO_RUN (Automatic operation on) |
| FIELDBUS_OUT-122 | DOUT(458)            | CYC_END (Cycle end)               |
| FIELDBUS_OUT-123 | DOUT(459)            | LOW_ST (Low speed mode on)        |
| FIELDBUS_OUT-124 | DOUT(460)            | BT_ALM (Battery alarm)            |
| FIELDBUS_OUT-125 | DOUT(461)            | ALARM (Fault)                     |
| FIELDBUS_OUT-126 | DOUT(462)            | EXT_ETHER (External mode on)      |

<sup>\*</sup> For details on the system signals, see the Interface Operation Manual.

#### 9. Simple PLC Function (TCmini)

The TS series robot controllers include a built-in Simple PLC (TCmini) function. The Simple PLC can be used to perform any input/output to the fieldbus.

The Simple PLC function is an option. This page provides only the tables of TCmini addresses that are input and output to and from the fieldbus. For details on the Simple PLC Function, see the Simple PLC Function Operation Manual.

#### 9.1 Bit Input (FieldBUS→TCmini)

Address Table

|      | <del></del> |       |       |       |       |       |       |       |       |       |       |       |       |       |       |       |
|------|-------------|-------|-------|-------|-------|-------|-------|-------|-------|-------|-------|-------|-------|-------|-------|-------|
| Bit  | F           | Е     | D     | С     | В     | Α     | 9     | 8     | 7     | 6     | 5     | 4     | 3     | 2     | 1     | 0     |
| X20W | FI16        | FI15  | FI14  | FI13  | FI12  | FI11  | FI10  | FI9   | FI8   | FI7   | FI6   | FI5   | FI4   | FI3   | FI2   | FI1   |
| X21W | FI32        | FI31  | FI30  | FI29  | FI28  | FI27  | FI26  | FI25  | FI24  | FI23  | FI22  | FI21  | FI20  | FI19  | FI18  | FI17  |
| X22W | FI48        | FI47  | FI46  | FI45  | FI44  | FI43  | FI42  | FI41  | FI40  | FI39  | FI38  | FI37  | FI36  | FI35  | FI34  | FI33  |
| X23W | FI64        | FI63  | FI62  | FI61  | FI60  | FI59  | FI58  | El57  | FI56  | FI55  | FI54  | FI53  | FI52  | FI51  | FI50  | FI49  |
| X24W | FI80        | FI79  | FI78  | FI77  | FI76  | FI75  | FI74  | FI73  | FI72  | FI71  | FI70  | FI69  | FI68  | FI67  | FI66  | FI65  |
| X25W | FI96        | FI95  | FI94  | FI93  | FI92  | FI91  | FI90  | FI89  | FI88  | FI87  | FI86  | FI85  | FI84  | FI83  | FI82  | FI81  |
| X26W | FI112       | FI111 | FI110 | FI109 | FI108 | FI107 | FI106 | FI105 | FI104 | FI103 | FI102 | FI101 | FI100 | FI99  | FI98  | FI97  |
| X27W | FI128       | FI127 | FI126 | FI125 | FI124 | FI123 | FI122 | FI121 | FI120 | FI119 | FI118 | FI117 | FI116 | FI115 | FI114 | FI113 |

#### 9.2 Bit Output (TCmimi→FieldBUS)

Address Table

| Bit  | F    | Е    | D    | С    | В    | Α    | 9    | 8    | 7    | 6    | 5    | 4    | 3    | 2    | 1    | 0    |
|------|------|------|------|------|------|------|------|------|------|------|------|------|------|------|------|------|
| Y30W | FO16 | FO15 | FO14 | FO13 | FO12 | FO11 | FO10 | FO9  | FO8  | FO7  | F06  | FO5  | FO4  | FO3  | FO2  | FO1  |
| Y31W | FO32 | FO31 | FO30 | FO29 | FO28 | FO27 | FO26 | FO25 | FO24 | FO23 | FO22 | FO21 | FO20 | FO19 | FO18 | FO17 |
| Y32W | FO48 | FO47 | FO46 | FO45 | FO44 | FO43 | FO42 | FO41 | FO40 | FO39 | FO38 | FO37 | FO36 | FO35 | FO34 | FO33 |
| Y33W | FO64 | FO63 | FO62 | FO61 | FO60 | FO59 | FO58 | FO57 | FO56 | FO55 | FO54 | FO53 | FO52 | FO51 | FO50 | FO49 |
| Y34W | FO80 | FO79 | FO78 | F077 | FO76 | FO75 | FO74 | FO73 | FO72 | FO71 | FO70 | FO69 | FO68 | FO67 | FO66 | FO65 |
| Y35W | FO96 | FO95 | FO94 | FO93 | FO92 | FO91 | FO90 | FO89 | FO88 | FO87 | FO86 | FO85 | FO84 | FO83 | FO82 | FO81 |
| Y36W | FO11 | FO11 | FO11 | FO10 | FO10 | FO10 | FO10 | FO10 | FO10 | FO10 | FO10 | FO10 | FO10 | FO99 | FO98 | FO97 |
| Y37W | FO12 | FO12 | FO12 | FO12 | FO12 | FO12 | FO12 | FO12 | FO12 | FO11 | FO11 | FO11 | FO11 | FO11 | FO11 | FO11 |

#### 9.3 Data Input (CC-Link→TCmini) \*CCLink only

Address Table

| Register | F  | Е         | D         | С         | В         | Α         | 9          | 8        | 7        | 6        | 5        | 4        | 3         | 2        | 1        | 0        |
|----------|----|-----------|-----------|-----------|-----------|-----------|------------|----------|----------|----------|----------|----------|-----------|----------|----------|----------|
| D-70#    | FB | FB        | FB        | FB        | FB        | FB        | FB         | FB       | FB       | FB       | FB       | FB       | FB        | FB       | FB       | FB       |
| D70*     | 16 | RWr<br>15 | RWr<br>14 | HWr<br>13 | RWr<br>12 | RWr<br>11 | HVVr<br>10 | RWr<br>9 | RWr<br>8 | RWr<br>7 | RWr<br>6 | RWr<br>5 | RVVr<br>4 | RWr<br>3 | RWr<br>2 | RWr<br>1 |

#### 9.4 Data Output (TCmini→CC-Link) \*CCLink only

Address Table

| Register | F   | Е   | D   | С   | В   | Α   | 9   | 8   | 7   | 6   | 5   | 4   | 3   | 2   | 1   | 0   |
|----------|-----|-----|-----|-----|-----|-----|-----|-----|-----|-----|-----|-----|-----|-----|-----|-----|
|          | FB  | FB  | FB  | FB  | FB  | FB  | FB  | FB  | FB  | FB  | FB  | FB  | FB  | FB  | FB  | FB  |
| D74*     | RWw | RWw | RWw | RWw | RWw | RWw | RWw | RWw | RWw | RWw | RWw | RWw | RWw | RWw | RWw | RWw |
|          | 16  | 15  | 14  | 13  | 12  | 11  | 10  | 9   | 8   | 7   | 6   | 5   | 4   | 3   | 2   | 1   |